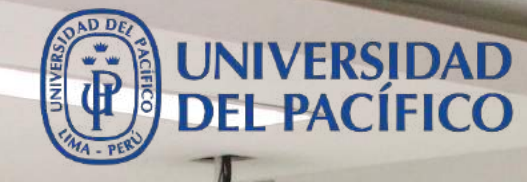

# **Revisión de equipos y Conexiones para MAC**

**para facilitar la conexión a clases y exámenes**

## **Revisión de equipos y Conexiones para MAC**

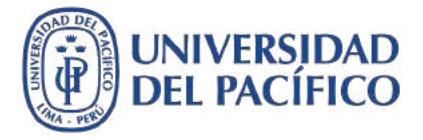

**Para facilitar la conexión a clases y exámenes**

- *¿Qué necesito para tener una conexión estable a mis clases y exámenes virtuales?*
	- *Conexión óptima: tener una computadora o laptop (con micrófono y cámara opcional) y con conexión a internet (red cableada o wifi).*
	- *Conexión alternativa: tu dispositivo móvil para compartir internet.*
	- *Navegador Google Chrome actualizado.*
	- *Eliminar temporales y cookies de tu navegador Google Chrome.*
- *A continuación, mostraremos las recomendaciones técnicas.*

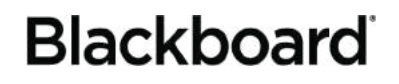

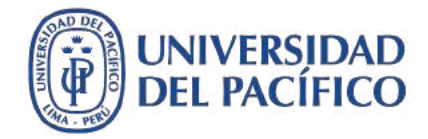

# *Conexión óptima*

## **Revisión de equipos y Conexiones para MAC**

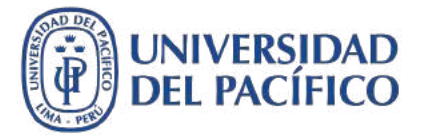

#### **Conexión óptima**

- Un día antes de tus clases y/o examen apaga tu equipo PC o laptop, esto evitará que el día de tu examen, el equipo no esté saturado.
- Antes de iniciar tus clases y/o examen apaga tu modem, espera 30 segundos y vuelve a encenderlo. Espera 1 minuto a que la señal de Internet se restablezca.
- Use una conexión cableada (Ethernet), si está disponible. En caso de no estar disponible, use una conexión wifi. Si utiliza una conexión wifi, trate de estar lo más cerca posible del modem.
- Evita el uso de otros programas y cerrar páginas web que no sean indispensables para tus clases y/o examen. En lo posible utiliza solo tú la red.

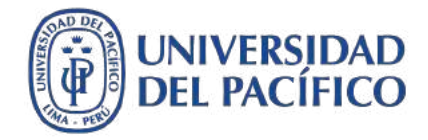

# *Conexión alternativa*

**Conexión Alternativa**

#### *Configurar dispositivo iPhone para compartir Datos:*

1.- Ubicamos el icono de Configuración

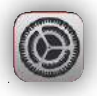

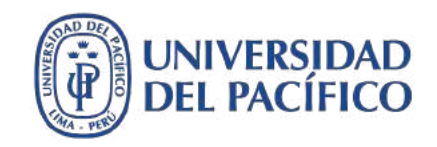

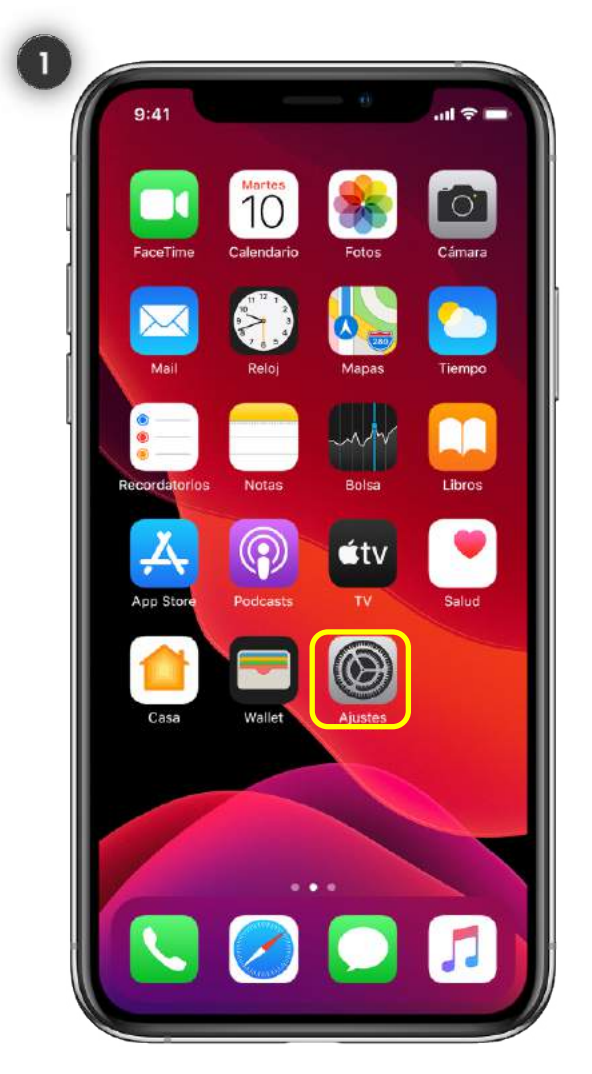

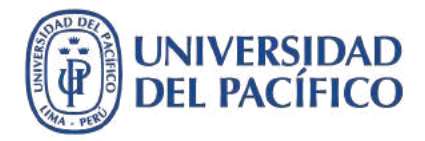

#### **Conexión Alternativa**

#### **Configurar dispositivos iPhone para compartir Datos:**

2. Selecciona **Wifi**

<mark>유</mark> Wi-Fi  $WiFi$  >

**3. Toca i**) que aparece junto al nombre de tu red doméstica

> $\bigvee$  Coffeeeshop-guest  $\widehat{\cdot}$  (i) Red no segura

4. Clic en **Olvidar esta red**

Olvidar esta red

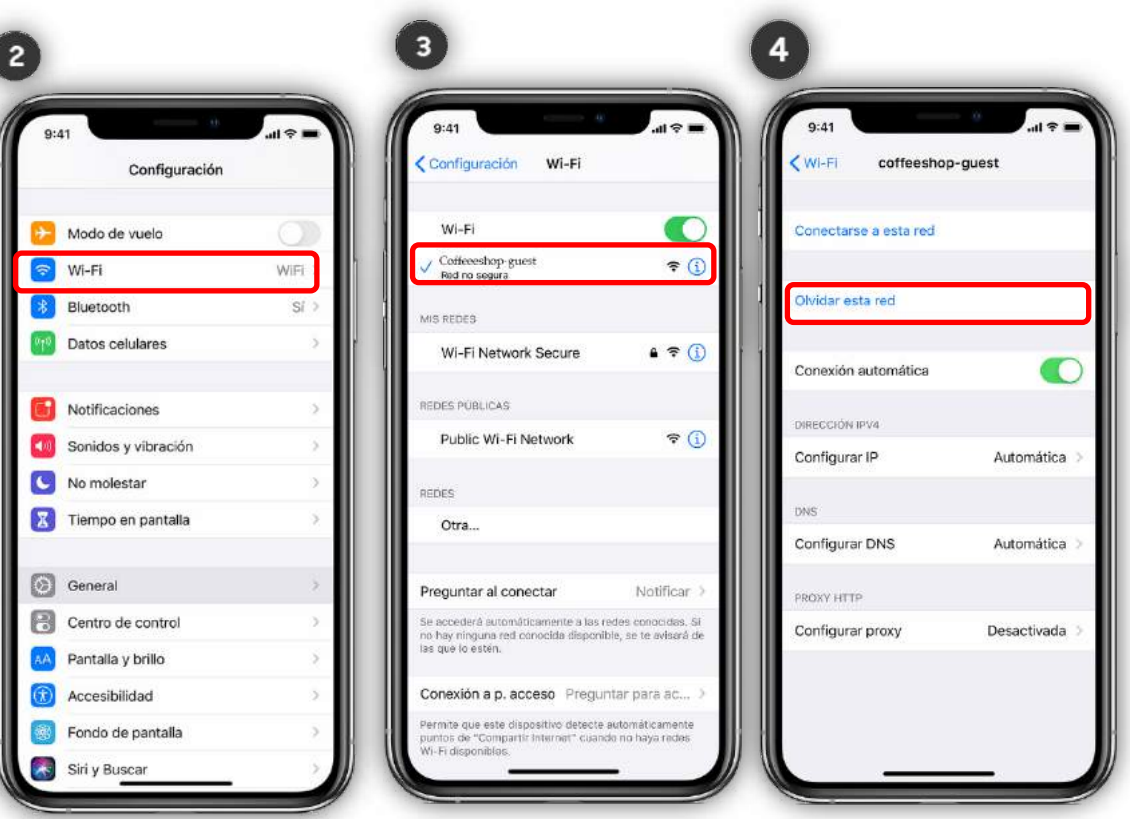

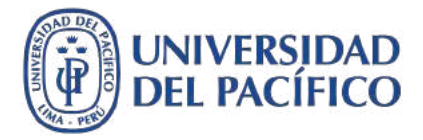

**Configuración Alternativa**

#### **Configurar dispositivos iPhone para compartir Datos:**

5. Regresamos de nuevo a la pantalla de configuración y **apagamos la conexión WI-FI y Bluetooth**

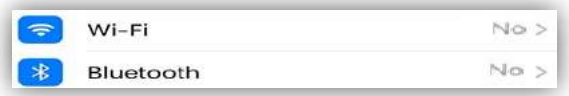

6. Ubicamos la **opción "Compartir internet"** y lo activamos. Por defecto la contraseña se genera con caracteres largos, se recomienda cambiarla por una de fácil acceso.

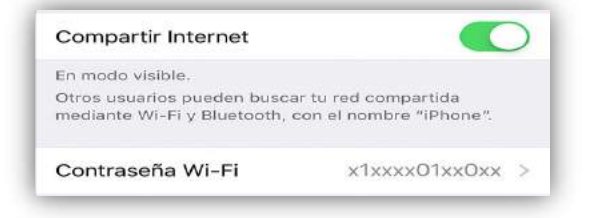

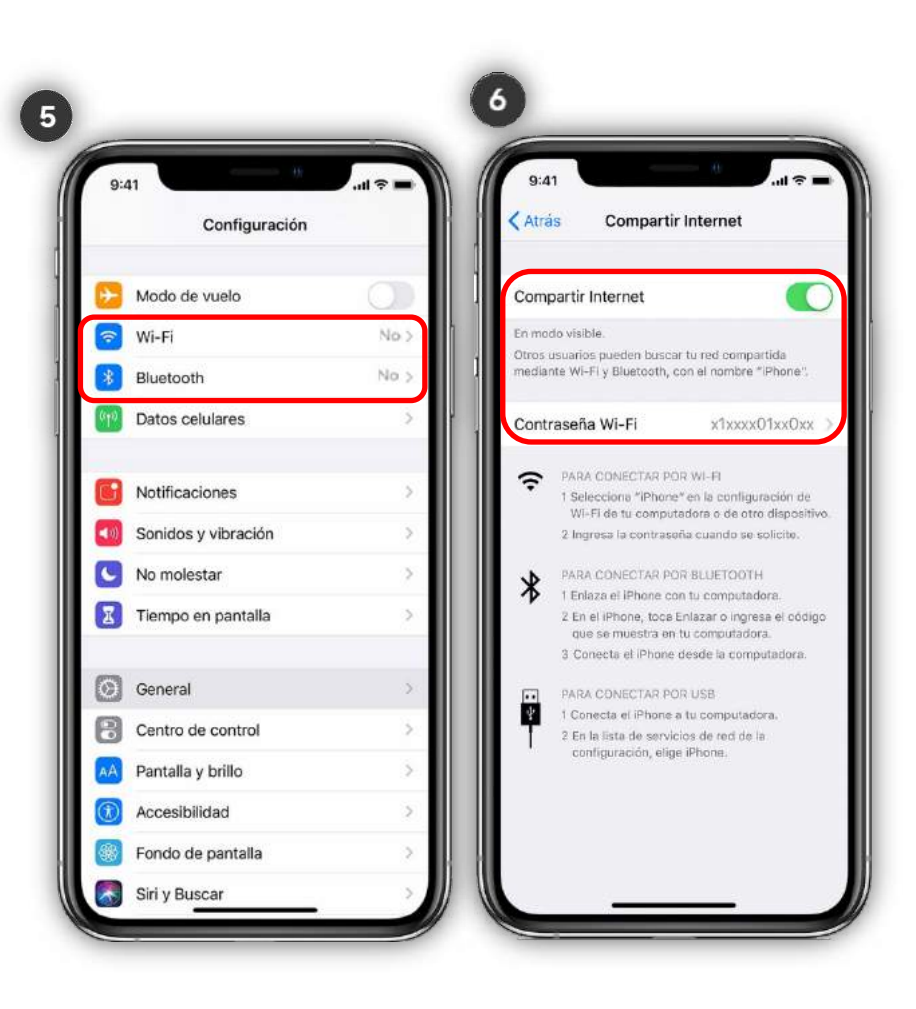

## **UNIVERSIDAD** DEI PACI

## **Revisión de Equipos y Conexiones**

**Configuración Alternativa**

**Configurar dispositivos iPhone para compartir Datos:**

7. Dirígete a tu equipo PC o laptop y ubica el icono de redes inalámbricas.

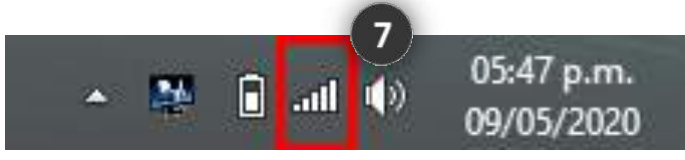

8. Por último verificamos en nuestro equipo PC o laptop que aparezca la red inalámbrica con el nombre de "**IPhone de (nombre de la persona)"**, por ejemplo: "Iphone de Sarita". Haremos clic sobre el nombre de la red e ingresaremos la contraseña y listo ya estaremos conectados.

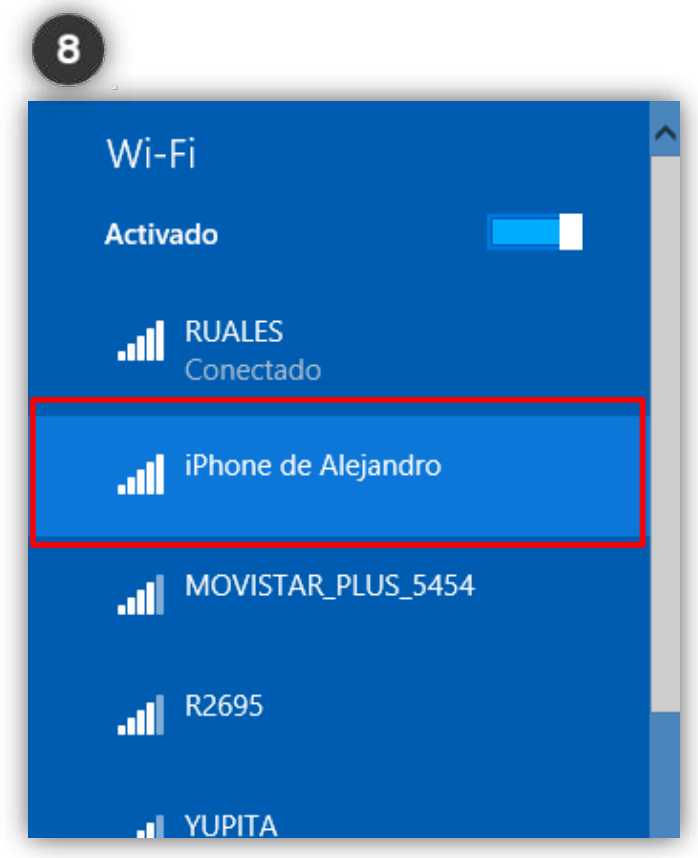

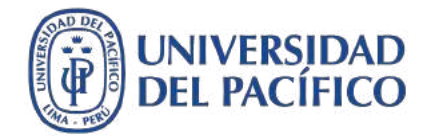

# *Actualizar Google Chrome desde MAC OS*

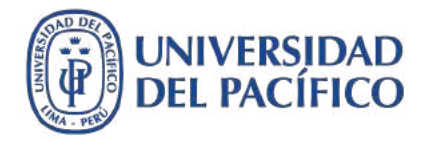

#### **Actualizar navegador Chrome**

**Google Chrome actualizado en Mac OS**

**Actualizar Google Chrome en Mac OS**

- 1. Abre tu navegador **Google Chrome**
- 2. En la parte superior haremos **clic en la opción Chrome** y otro clic en **Acerca de Google Chrome**.

 $\mathbf{P}$ Google Chrome

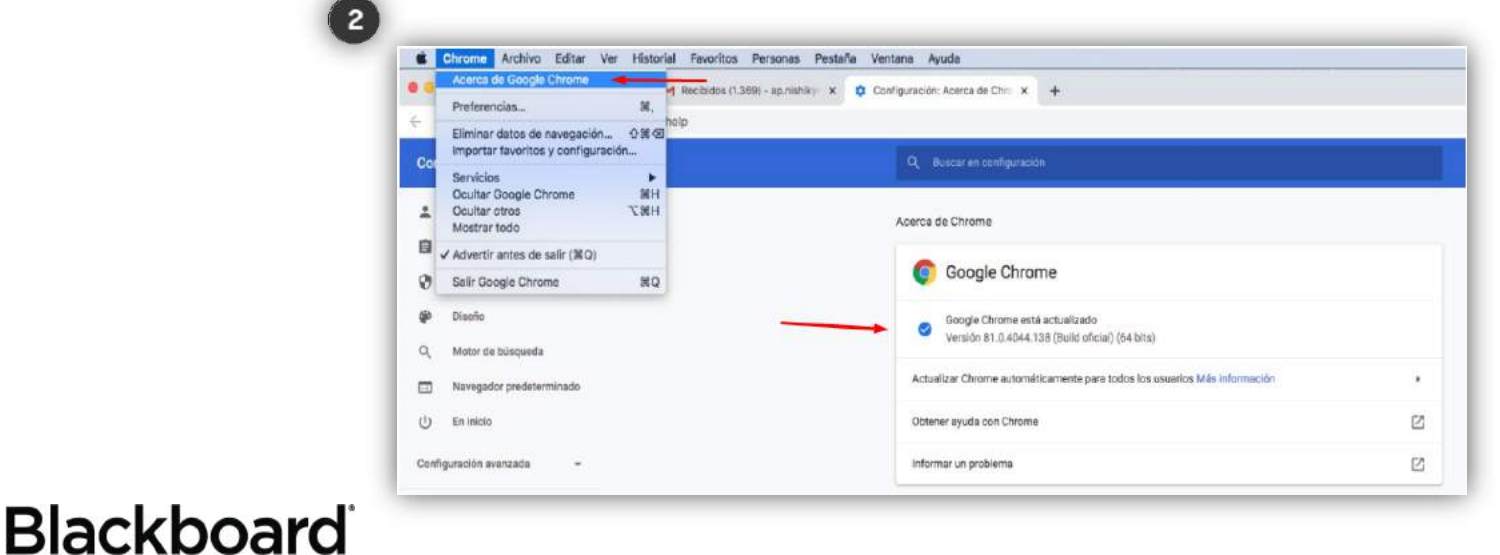

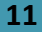

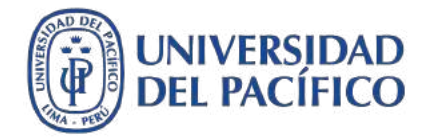

#### **Actualizar navegador Chrome**

#### **Actualizar Google Chrome en Mac OS**

**3. Si Google Chrome ya se encuentra actualizado no habrá cambios. No obstante, si el navegador esta desactualizado este descargará e instalará la última versión de manera automática.**

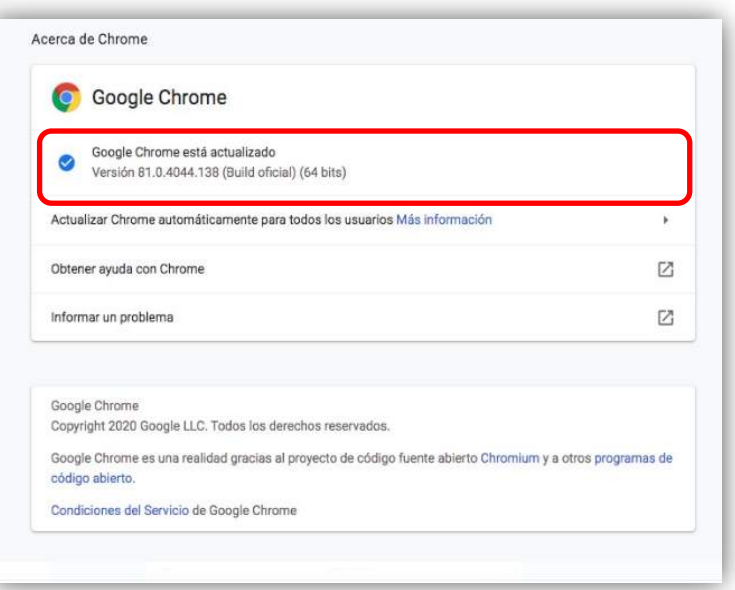

 $\overline{\mathbf{3}}$ 

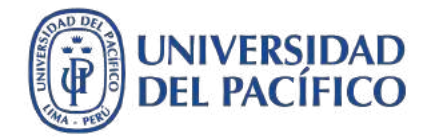

# *Como borrar historial de navegación, cookies y temporales en Google Chrome*

**Blackboard** 

### **Limpiar datos de navegación, temporales y/o cookies**

**Dentro de nuestro navegador Chrome**

- 1. Abre tu navegador **Google Chrome**
- 2. En la parte superior haremos **clic en la opción Historial** y luego mostrar **Historial completo.**

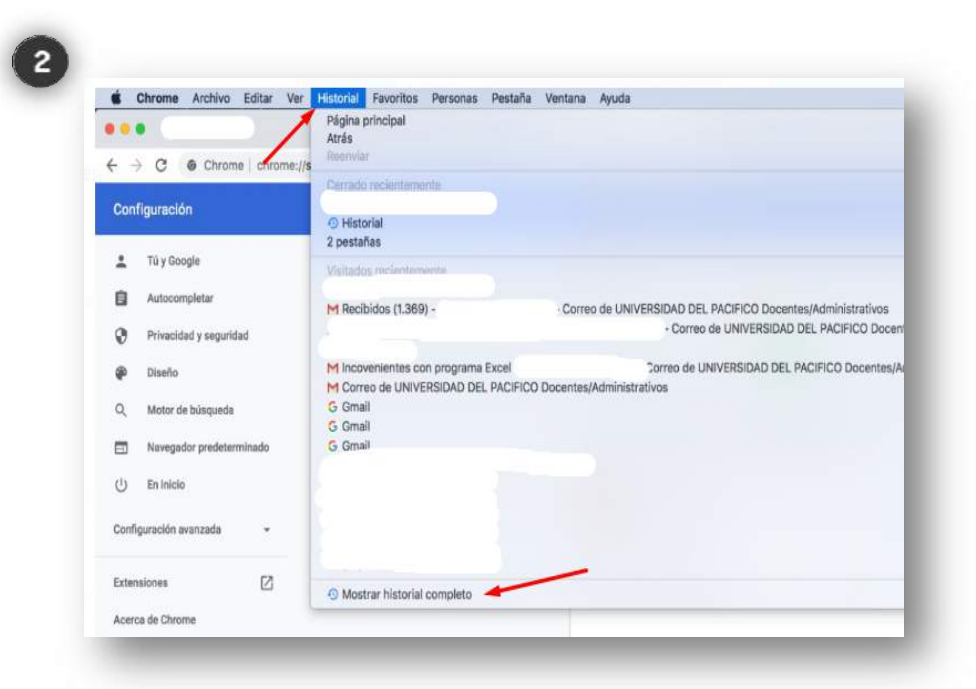

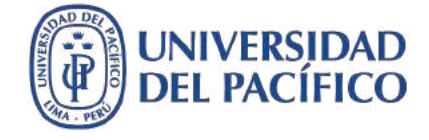

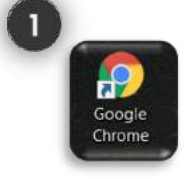

**Dentro de nuestro navegador Chrome**

- 3. Clic en la **pestaña Básicas**, intervalo de tiempo **seleccionar Todos**
- 4. Seleccionar **las 3 casillas** y clic opción **Borrar Datos**
- 5. Al terminar de eliminar la navegación, **cerrar por completo el navegador Google Chrome y volverlo abrir**.

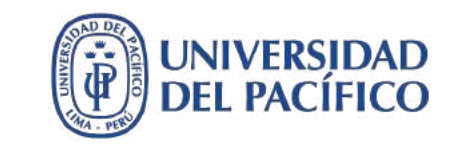

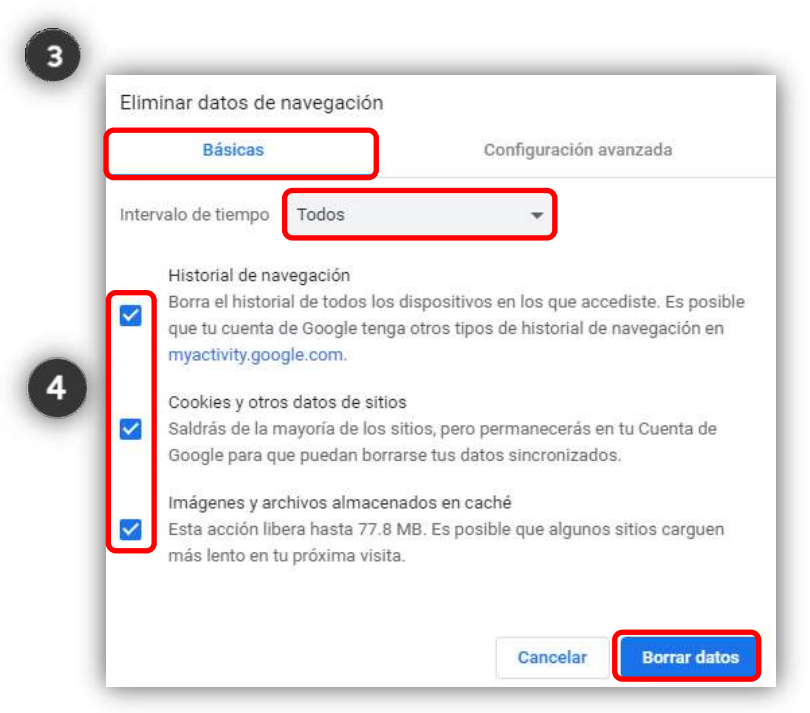

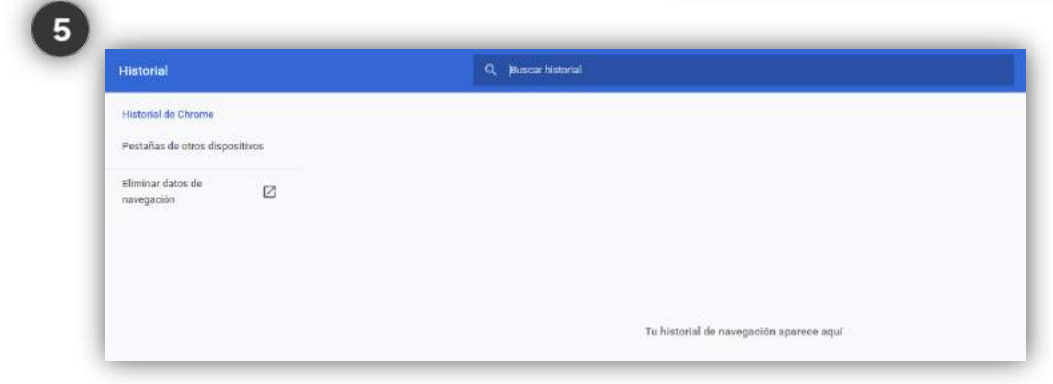

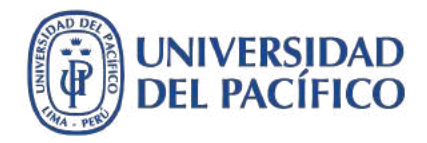

## **Información adicional**

**Para acceder a los videos tutoriales sobre el uso de la plataforma Blackboard, ingrese al espacio de preguntas frecuentes de EDUTIC, haciendo clic [aquí](https://edutic.up.edu.pe/formacion_docente/preguntas-frecuentes/)**

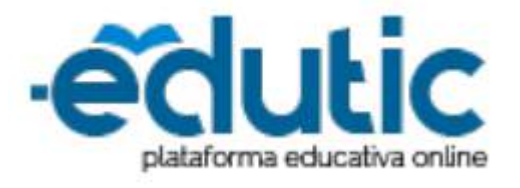

**Para consultas adicionales sobre como conectarte a la plataforma Blackboard puedes comunicarte con Servicios GIIT, haciendo clic [aquí](https://serviciosgiit.up.edu.pe/nueva-solicitud)**

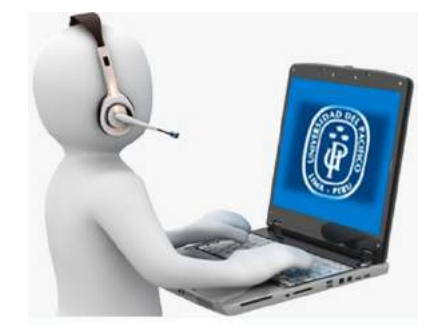

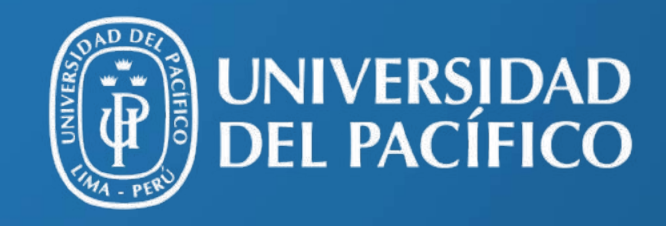

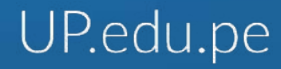

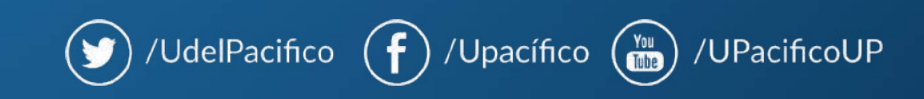